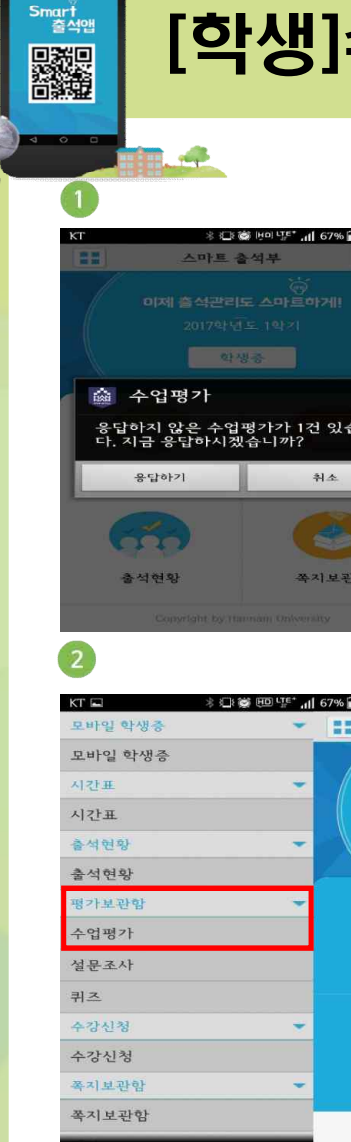

충석현

 $BCO$ 

## [학생]수업평가 – 전자출결 앱 사용

...<br><sub>HAN</sub> 안남대학교 **Hannam Universit** 

#### ※ 红着 Haltre\* , dl 67% 글 오후 3:20  $\overline{3}$ 5  $\overline{4}$  $KT \psi$ **n** \* 1:8 HD "[" 11 39% 4 오후 1:57  $KT \psi \blacksquare$ \* 3 1:58 HD 4 F\* 11 39% 2 오후 1:58 KT E  $\langle$ 수업평가  $\left\langle \right\rangle$ 수업평가 상세  $\left\langle \right\rangle$ 수업평가 |1. 수업평가 기간에 앱<br>| 접속 시, 미응답 평가 || 《 ۞ 》 과목명:그리스신화속의사랑 과목명:글로벌영어 I 과목명: 아시아,역사와문화 응답<br>완료 응답하지 않은 수업평가가 1건 있습니<br>다. 지금 응답하시겠습니까? 접속 시, 미응답 평가 <u>- 《행간 기술행</u> ✔ 저장하기  $\mathcal{P}$ 교수명: 가 있으면 알림 화면 구분: 중간평가 으로 표시 과목명: 글로벌영어 I 중간  $\Omega$ 1. 나는 수업에 적극적으로 참여하였다. 교수명:  $26.21 \text{ H} - 2161$ 매우그렇다 과목명: 나전기법실기 중간<br>평가 그렇다 교수명: 보통이다 \* ①卷 HD UE\* 1 67% ● 오후 3:20 과목명: 선택실기 !! (도자실기) 중간<br>평가 그렇지않다  $-$  [22] 교수명: 매우그렇지않다 2. 알림화면 취소시, 좌측<br>상다이 메뉴버트 -> 기준광기 기사 - 기준장 - 기준 기준 기준 기준 기준 기준이 상단의 메뉴버튼 -> 교수명: 2. 수업내용은 체계적이고 명확하게 이해<br>할 수 있었다.  $\Omega$ [평가보관함]에 [수업 .<br>평가] 클릭 -> 수업평<br>고한 스 이 - 히며 O 매우그렇다 가할 수 있는 화면으로 이용한 로 이동 -<br>홈페이 3. 1번의 응답하기버튼 또는 2번의 4. 평가를 진행할 수업을 누르면 해당 5. 평가가 완료된 수업에는 응답 수업평가 버튼 시, 현재 수강 중인 수업의 평가내용이 뜨고, 항목선택 후 완료라는 메시지가 보임수업정보 화면이 보임 저장하기 버튼을 누르면 응답이 완료  $\bullet$ 됨

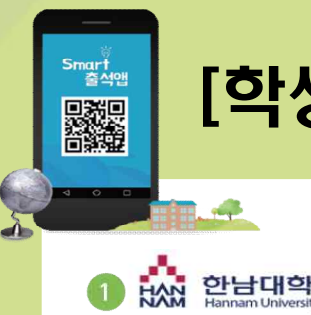

# [학생]수업평가 – 전자출결 웹 사용

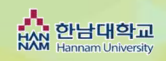

### HAN 한남대학교

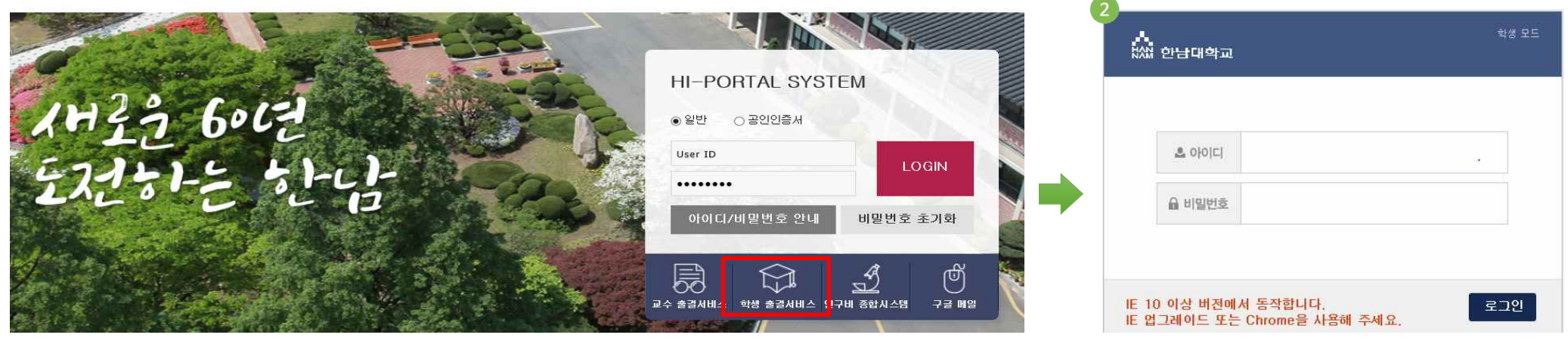

#### 1~2. 수업평가 기간에 전자출결 웹에 로그인 (통합시스템의 ID/PW와 동일)

3. 수업평가 메뉴를 클릭하여 . . . . . . . . . . . . . . . . . .<br>. 과목별 설문문항에 응답

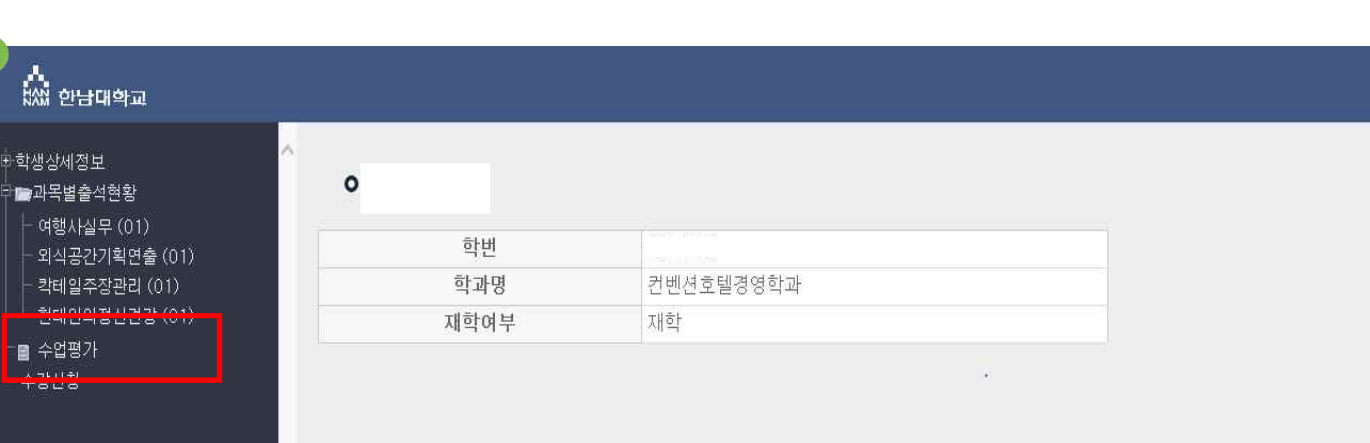